## **AVID - Creating Subtitle Deliverables for Film Festivals and Packages**

The purpose of this wiki is to demonstrate how to export your title media in Avid Media Composer and re-purpose them into a valid [SubRip \(.srt\)](https://en.wikipedia.org/wiki/SubRip) subtitle file used as a standard for many video media playback software.

This you tube video will help here too

## and this

<https://gotranscript.com/subtitle-converter>

NOTE use the above two tools for making a .srt the information after this text is old and will only work on AVID Versions 2019 and older.

## This information after this for archival information only.

The Problem: Avid Media Composer is a powerful non-linear editor which allows you to create professional audio and video content which can be exhibited via a variety of media venues. As these venues continue to evolve digitally, new deliverables types such as [DCP](https://en.wikipedia.org/wiki/Digital_Cinema_Package)[, H.264 MP4](https://en.wikipedia.org/wiki/H.264/MPEG-4_AVC), and auxiliary metadata are being required from the content creator. However, generating Avid metadata that can act as suitable subtitle information can be exhausting and timeconsuming. Often, users mistake subtitle data with open captioning data (.stl) files using the [AVX SubCap Generator Effect.](https://www.youtube.com/watch?v=_cwKUm4FheQ) Though this is extremely useful for the broadcast television and video-on-demand markets, it is not the type of file we need for video media players like [VLC Media Player](http://www.videolan.org/vlc/). VLC Media Player is often the choice for media playback for many new festivals as it can both easily detect and playback [SubRip \(.srt\)](https://en.wikipedia.org/wiki/SubRip) text files [ which essentially are compromised of two values: timecode and text. ]

The Solution: In just a few simple steps, we can step out of the Media Composer and use the scripting abilities in Adobe After Effects to generate a perfectly timecoded SubRip (.srt) file.

**Disclaimer: You will need to utilize several sets of tools to achieve this workflow. The Moody College of Communication has already preinstalled these in many of our digital media labs. However, if working elsewhere, you will need to have administrative access in order to complete the steps in this wiki.**

## We will need the following software:

- Avid Media Composer Application (version 7 and up)
- Avid Media Composer a locked, completed Master Sequence with all rendered VIDEO and EFFECTS on Track V1 and all TITLE MEDIA (created with either the TITLE TOOL or the AUTO TITLER TOOL) on Track V2. AUDIO is typically a [Dolby Stereo LtRt Downmix](https://en.wikipedia.org/wiki/Dolby_Stereo) on Tracks A1 and A2. Don't forget to [PAN those MONO audio tracks to LR!!](https://wikis.utexas.edu/pages/viewpage.action?pageId=66697514)
- Adobe After Effects (version 5.0 and up) Click [here](http://www.adobe.com/creativecloud/start-with-free-creativecloud.html) to sign-up for a limited free trial version of Adobe Creative Cloud which includes After Effects  $C<sub>C</sub>$
- A copy of the Text Generating AE Script Click [here](https://wikis.utexas.edu/download/attachments/141744759/subtitle_export.jsx?version=1&modificationDate=1466866003000&api=v2) to download the script file (.jsx)
- The latest version of the VideoLAN [VLC Media Player](http://www.videolan.org/vlc/) for your operating system

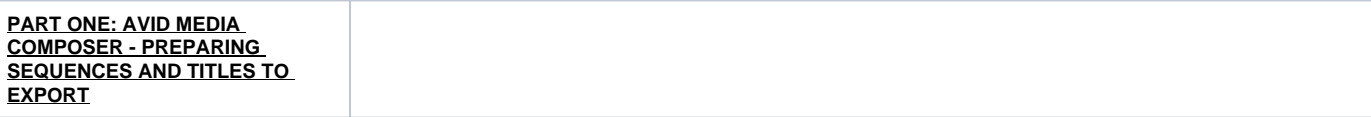

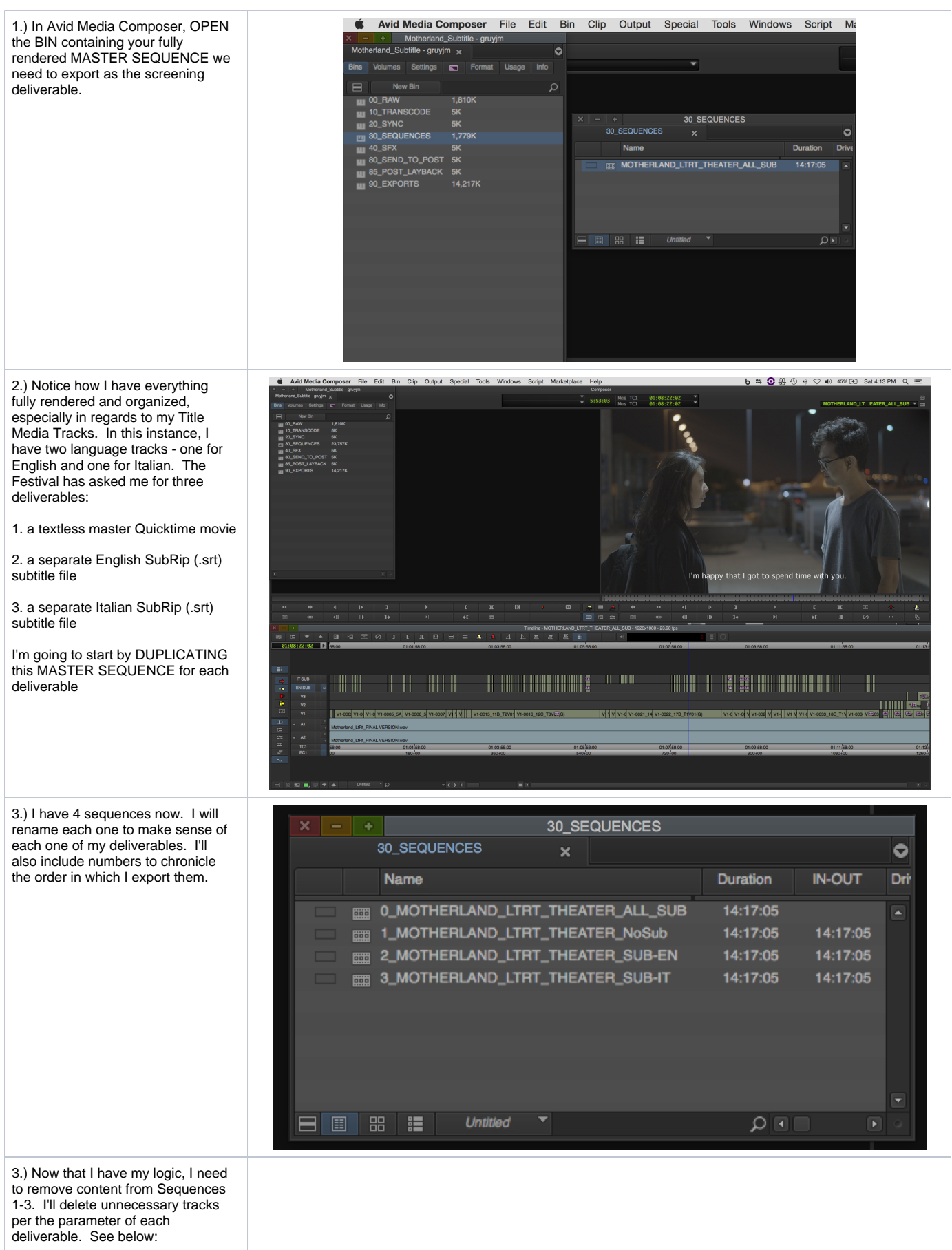

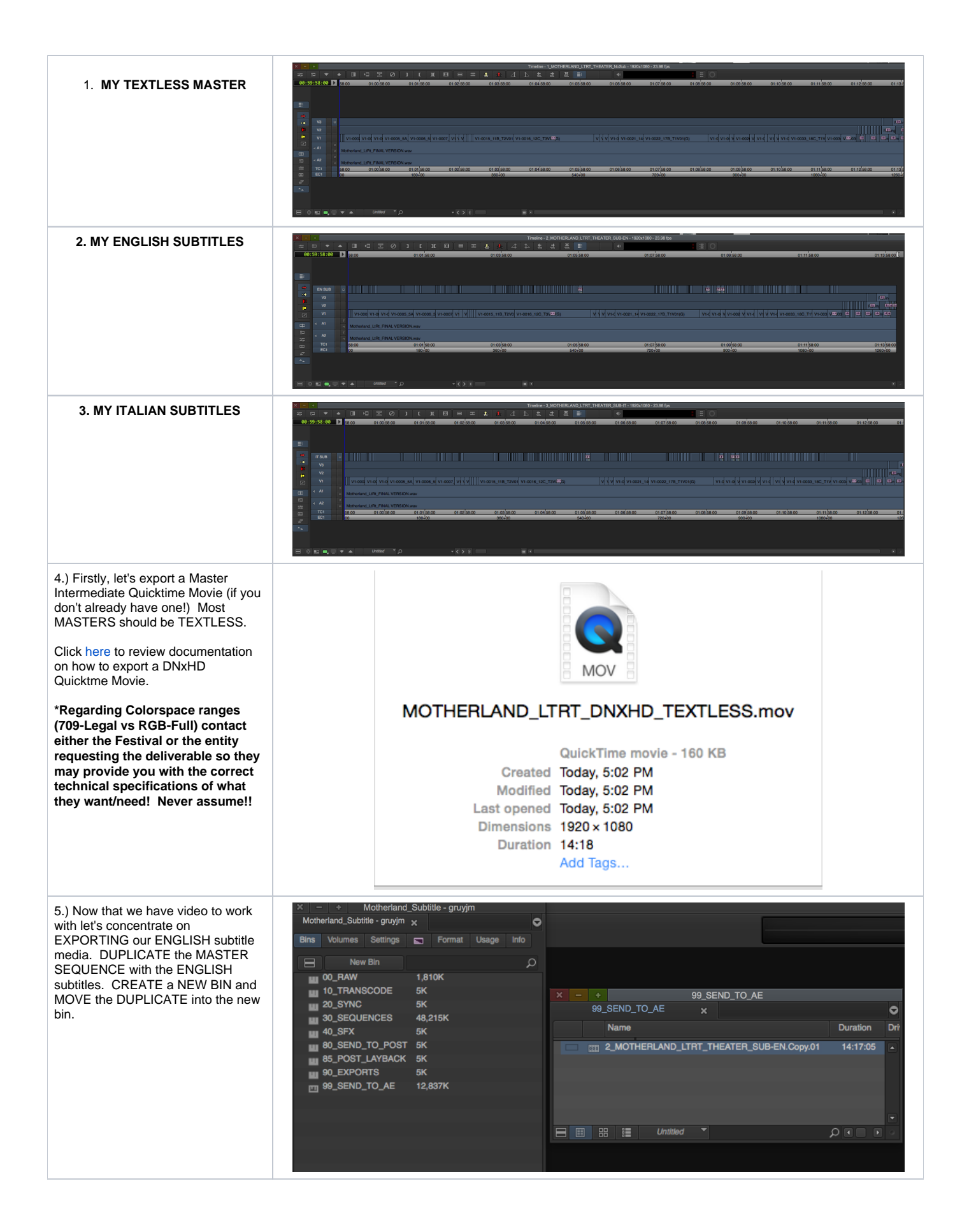

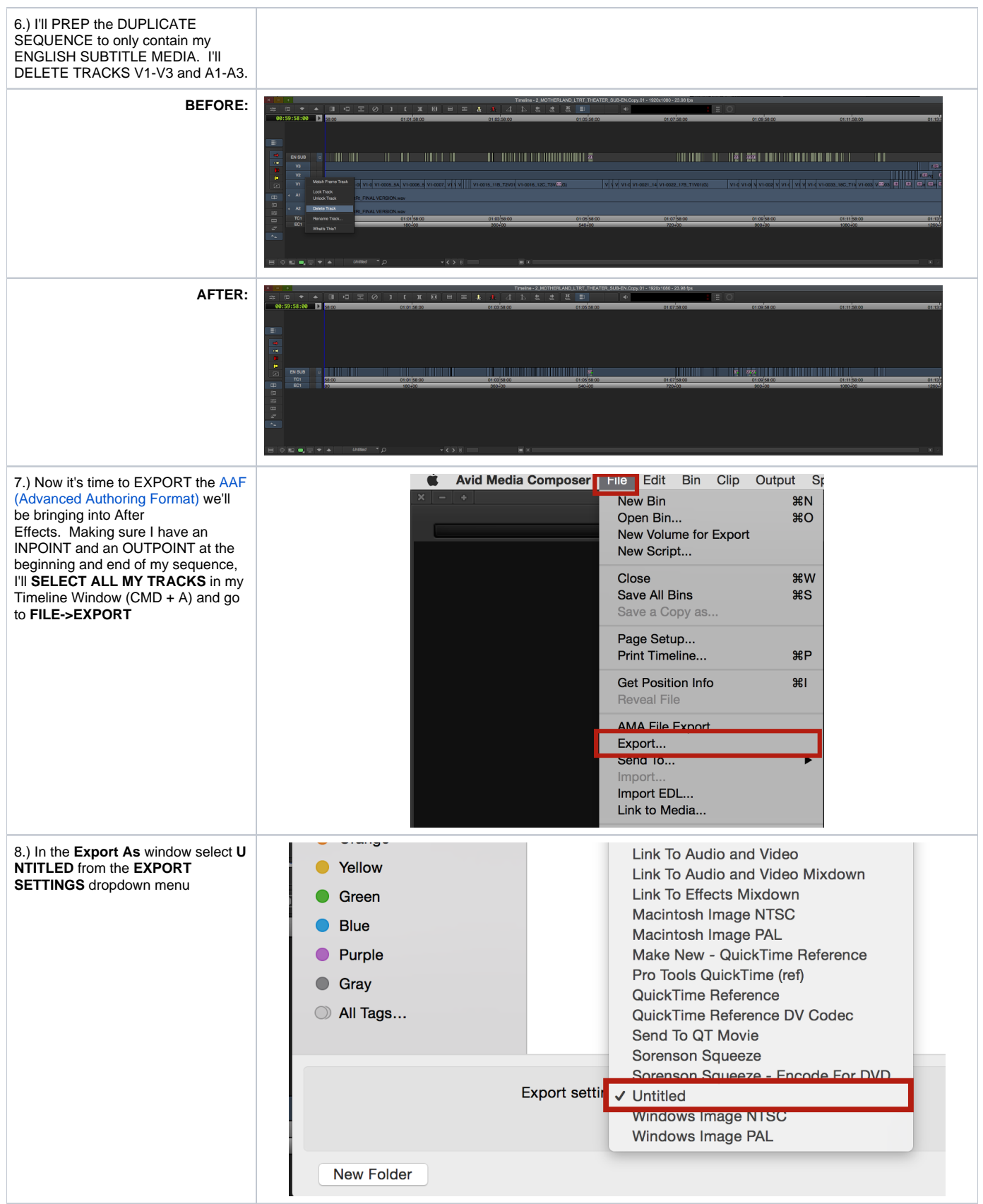

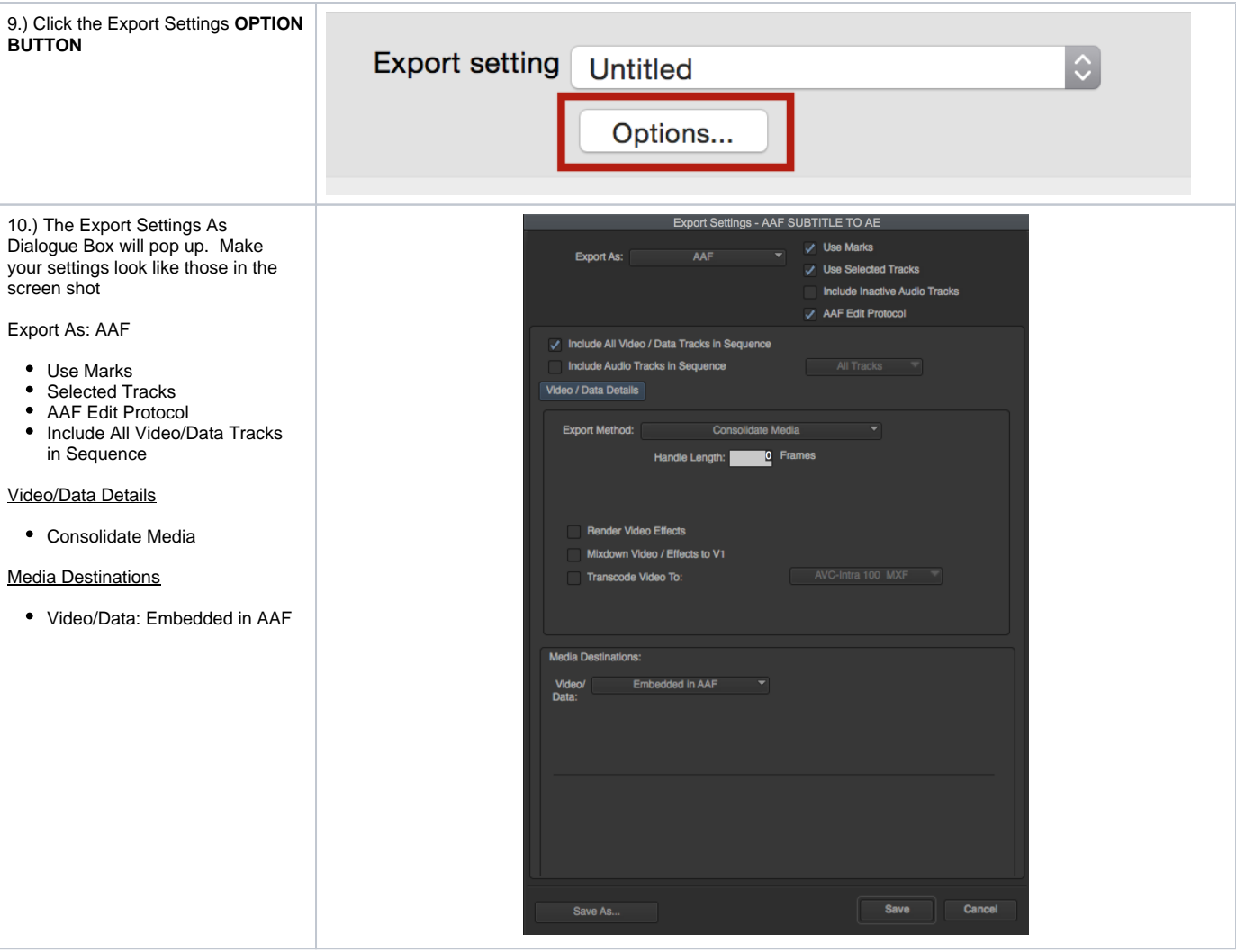

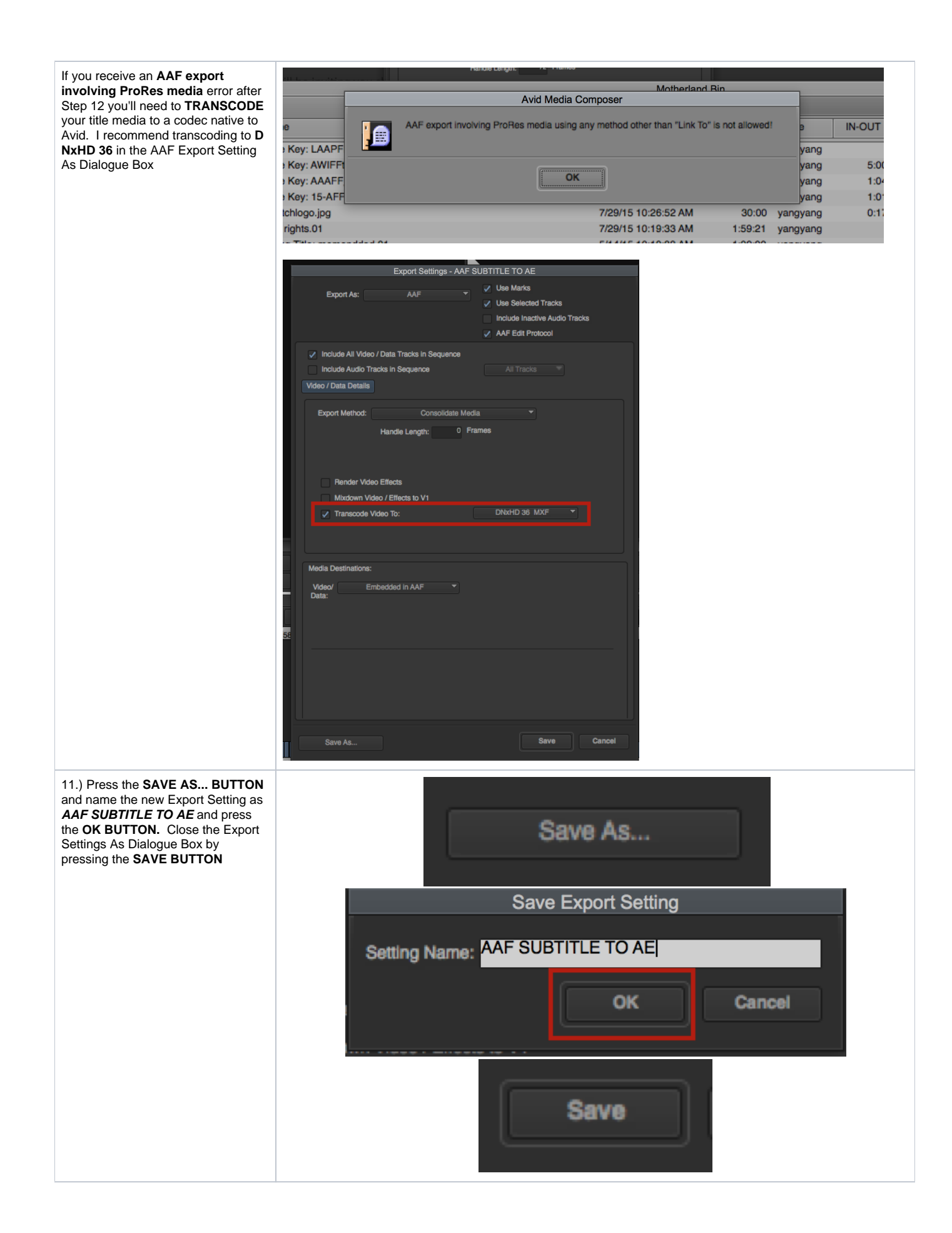

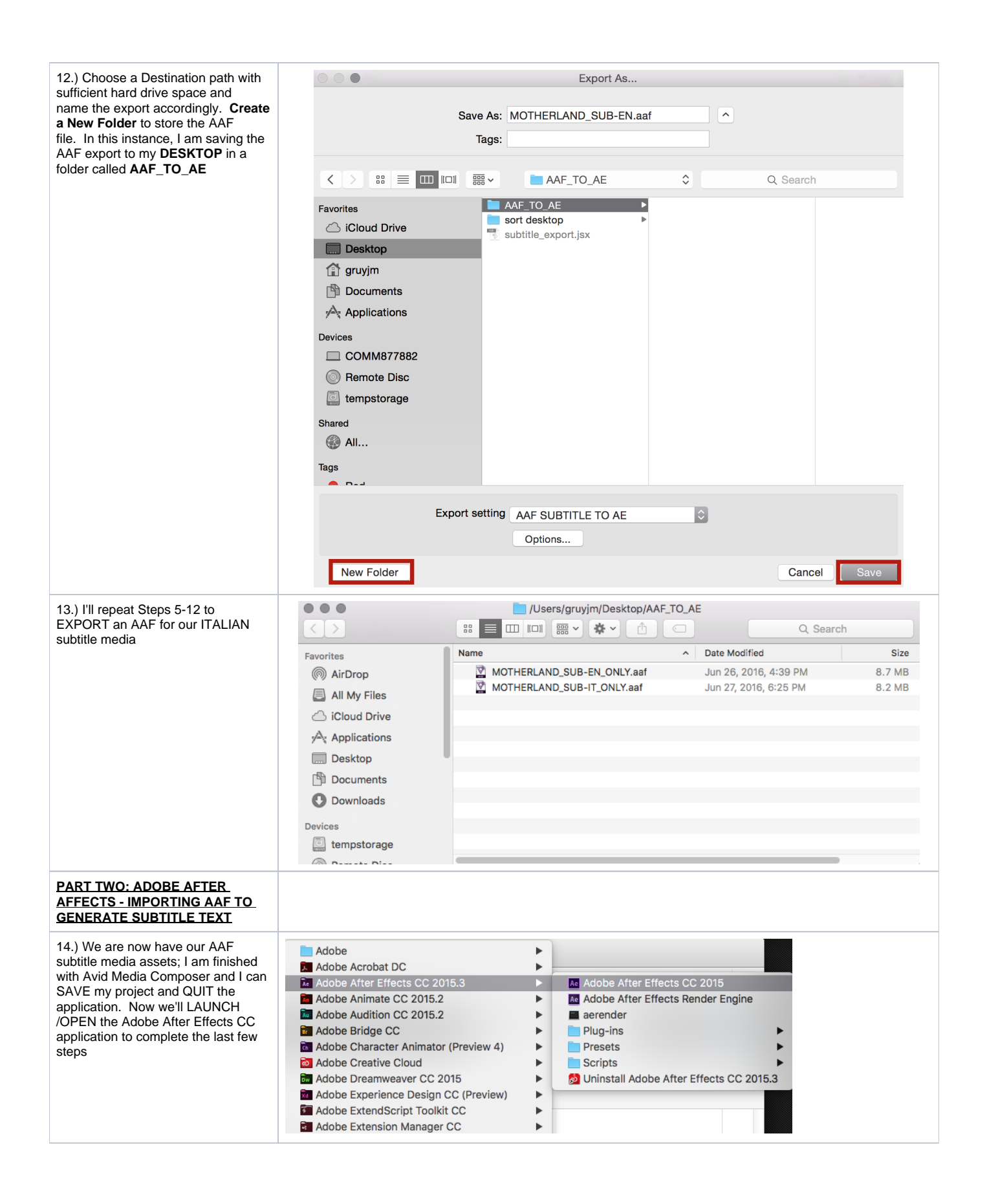

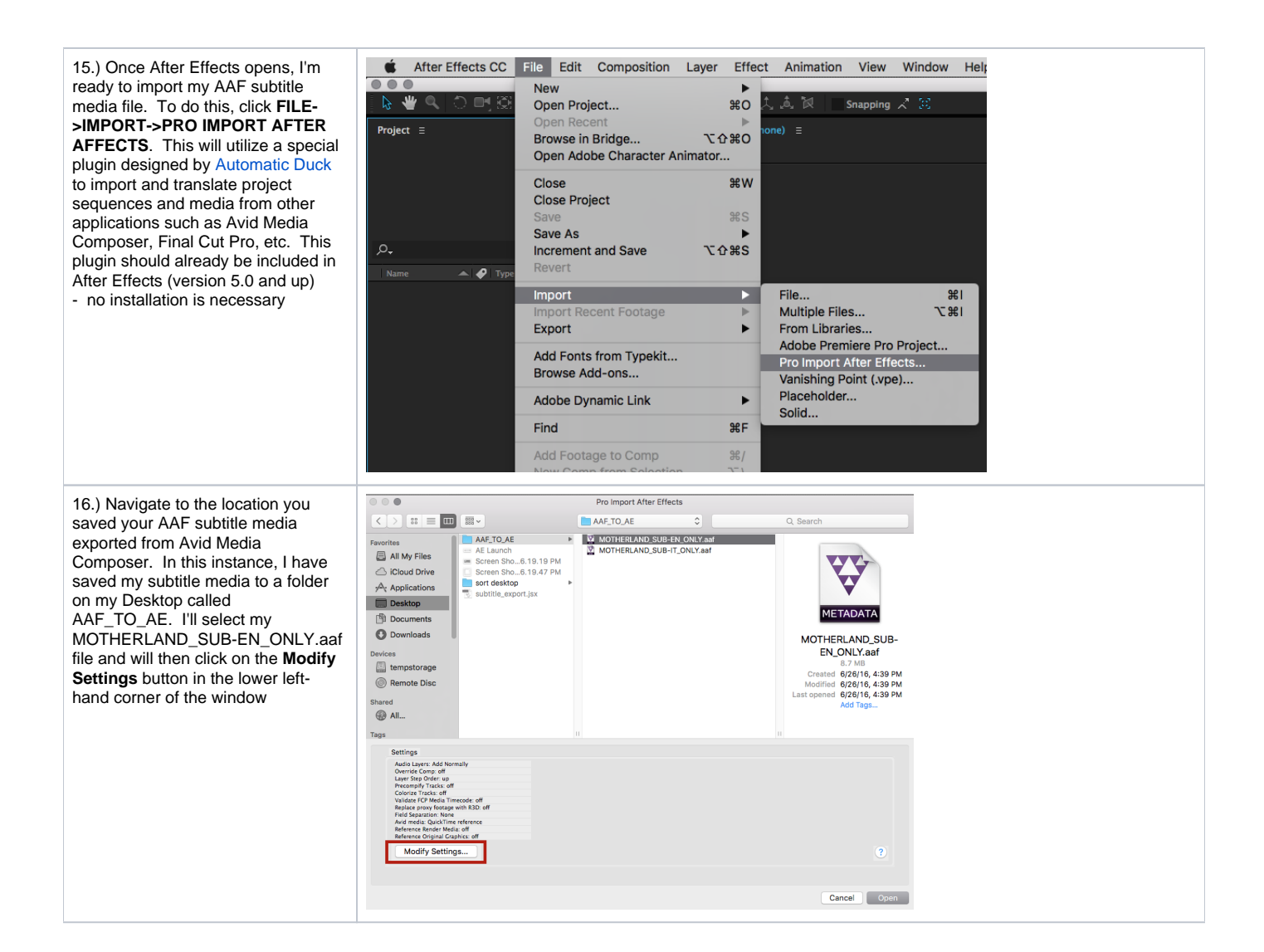

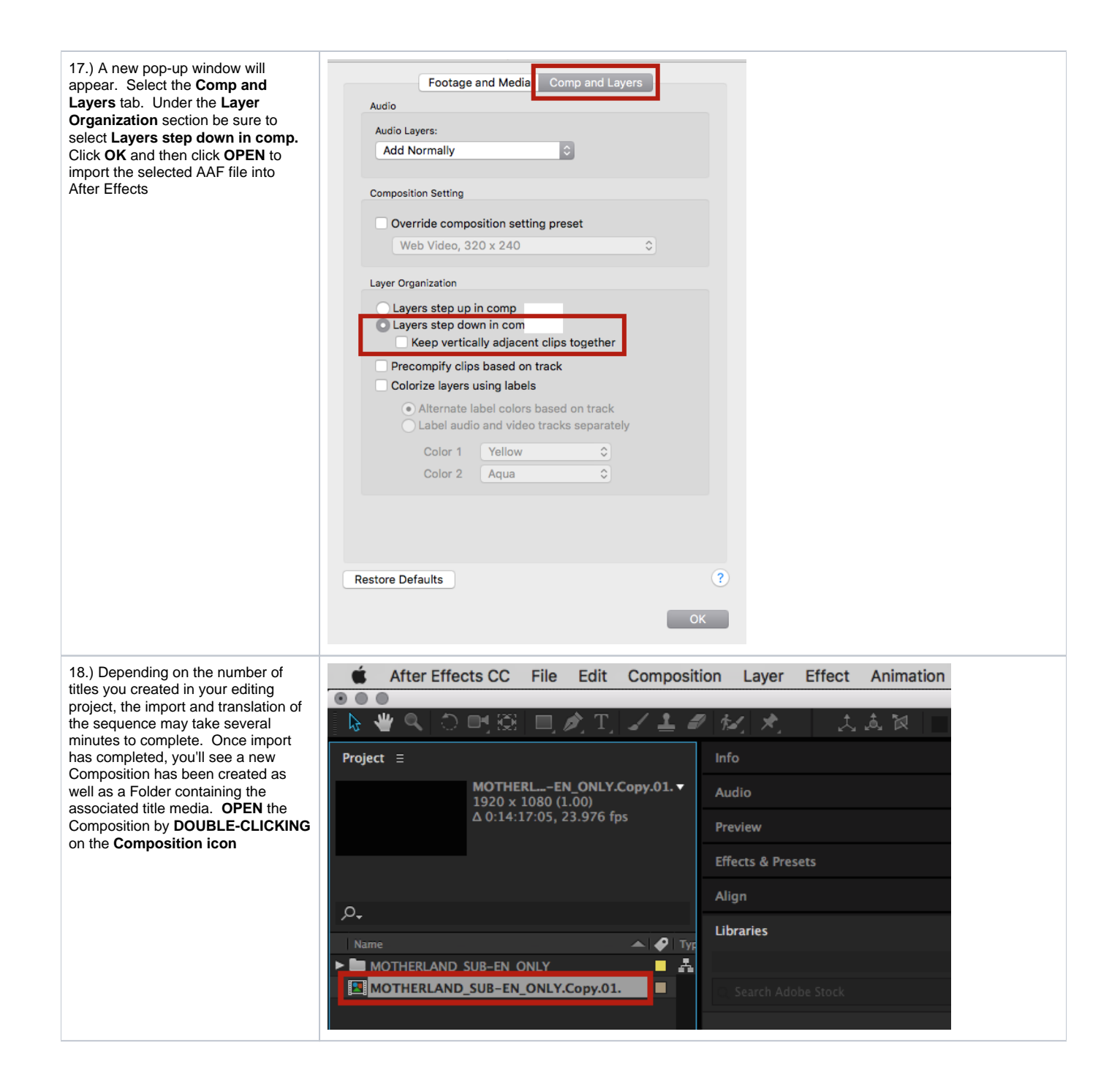

19.) We can now see that our sequence appears in our Timeline window. Each title has been converted to it's own separate layer and represents the exact timecode and duration values from the Avid Media Composer project. We can review the individual titles in the Timeline window by scrolling the playhead forward in time over the layers and reading the title(s) in the Composition window.

It is import to note the font type and size displayed in the Composition window are not relevant to our final SubRip text file. It is NOT NECESSARY to adjust any scale, position, or any other layer properties!

Select **ALL** layers by either clicking **E DIT->SELECT ALL** or by using the shortcut C**OMMAND + A**

20.) Now that we have selected all of the layers we'd like to export out of After Effects, it's time to run our script which will compile all of the layers and their timecode values to a single text file. If you haven't downloaded the script file yet you may do so [here.](https://wikis.utexas.edu/download/attachments/141744759/subtitle_export.jsx?version=1&modificationDate=1466866003000&api=v2) SAVE the JSX script file somewhere easy to find like the DESKTOP. To RUN the SCRIPT FILE, click **FILE->SCRIPTS >RUN SCRIPT FILE**

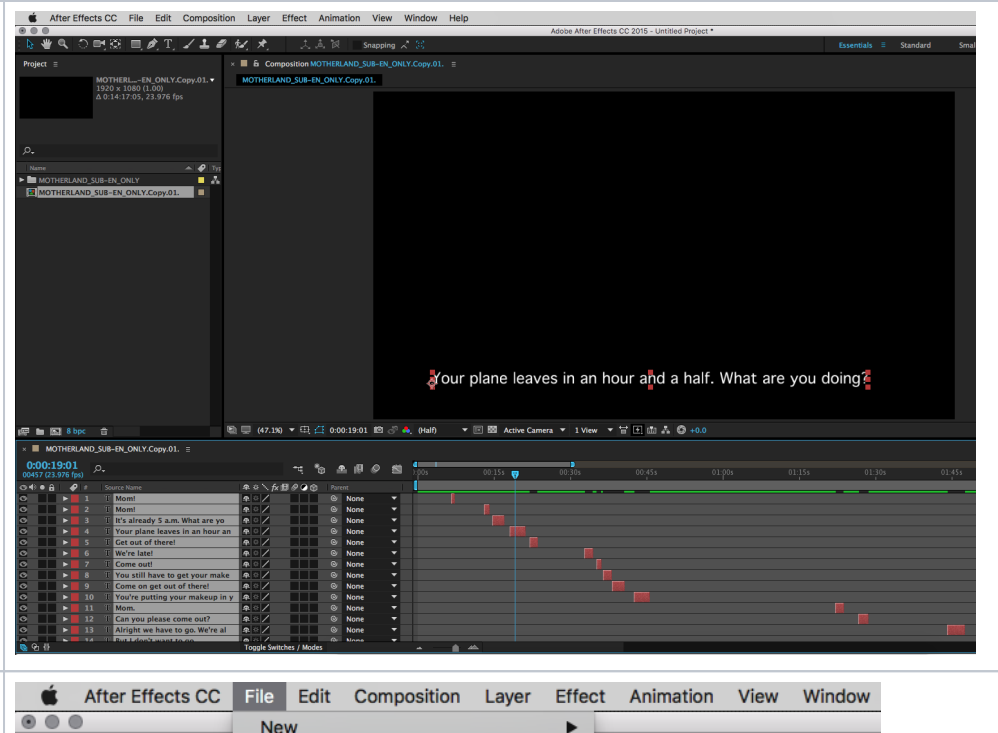

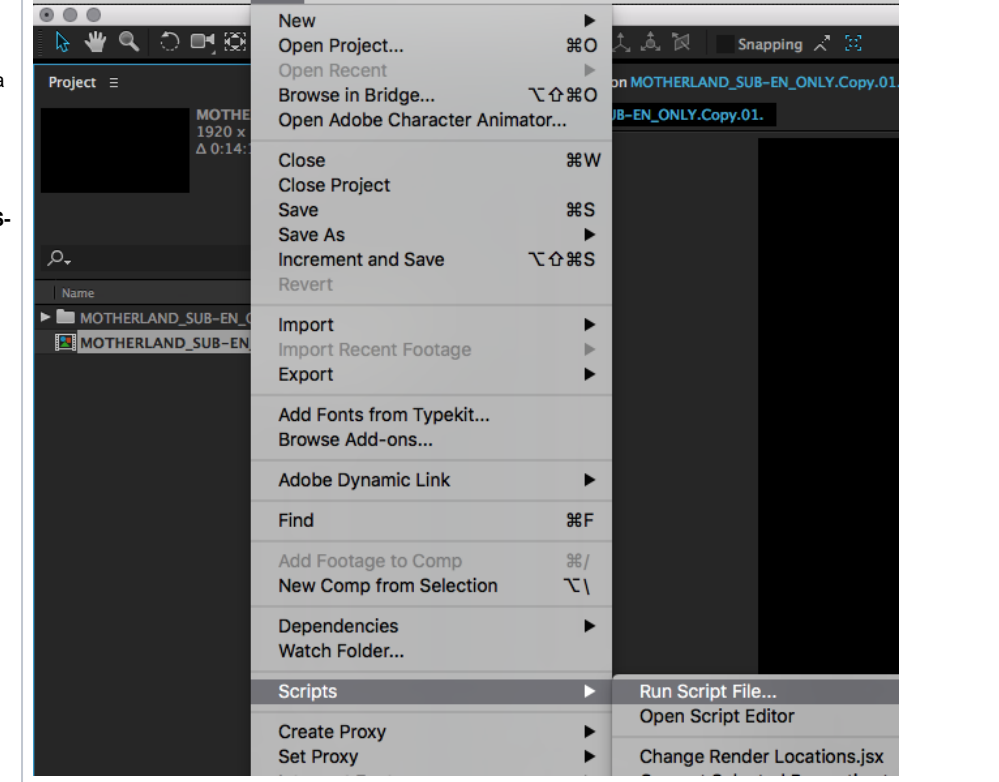

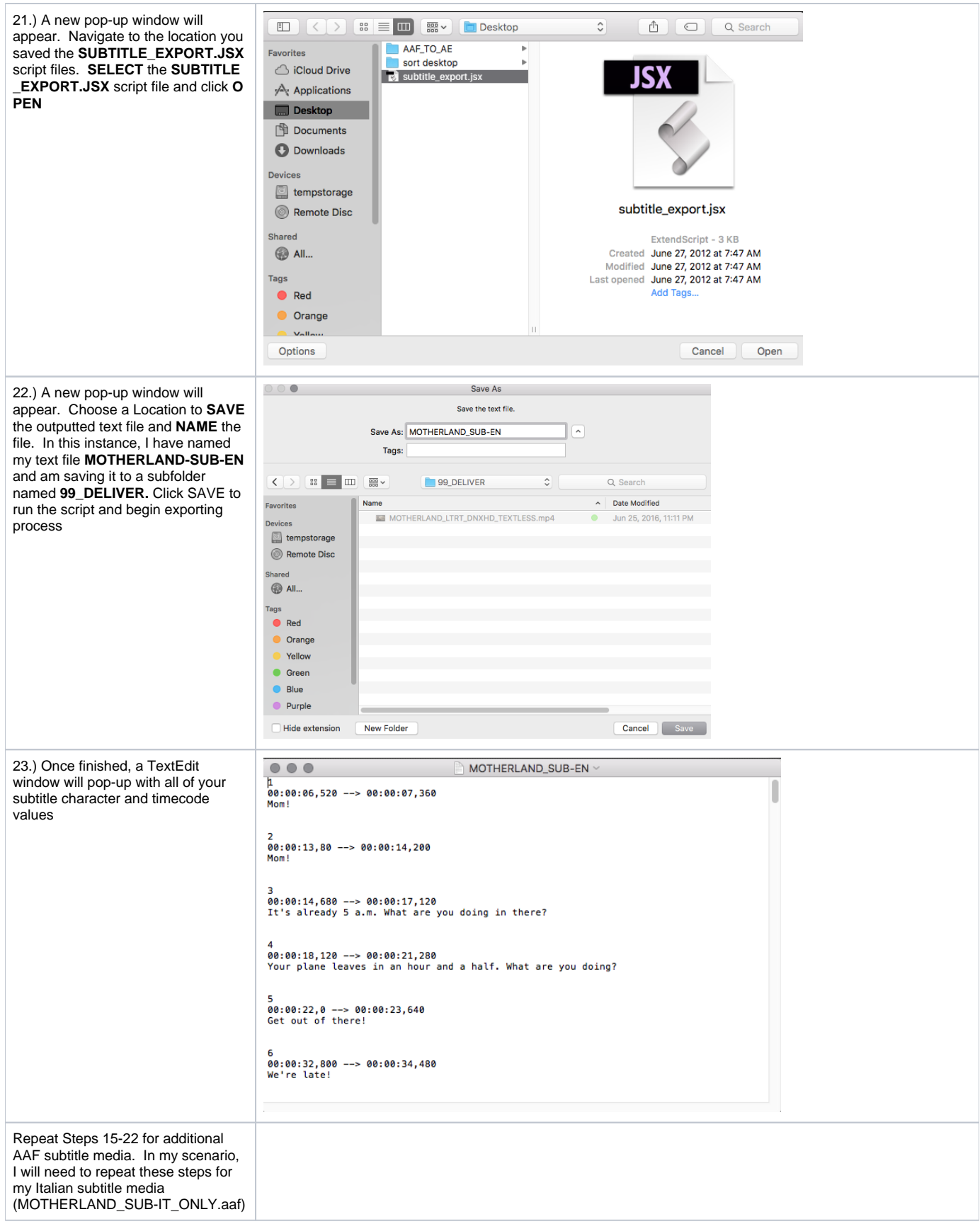

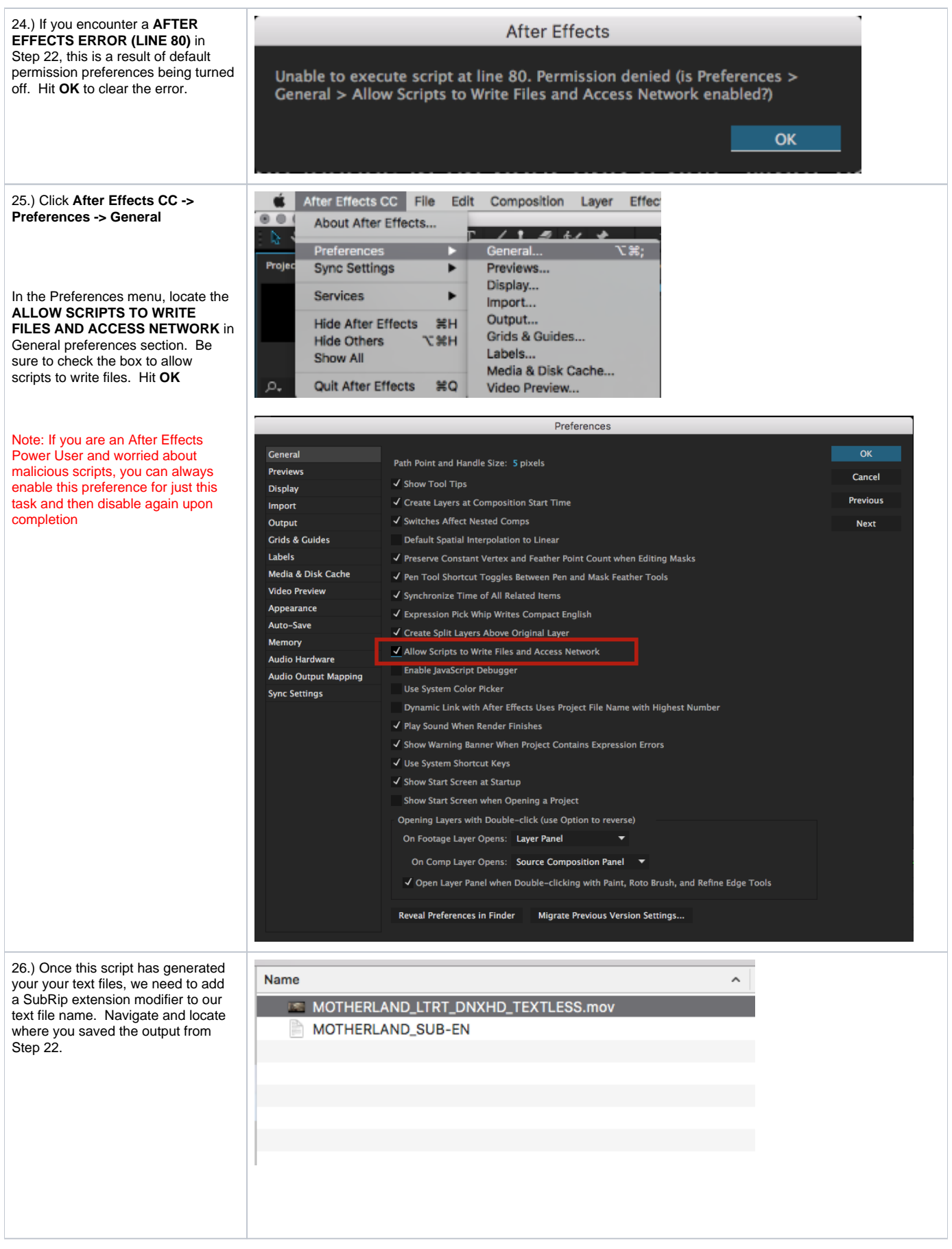

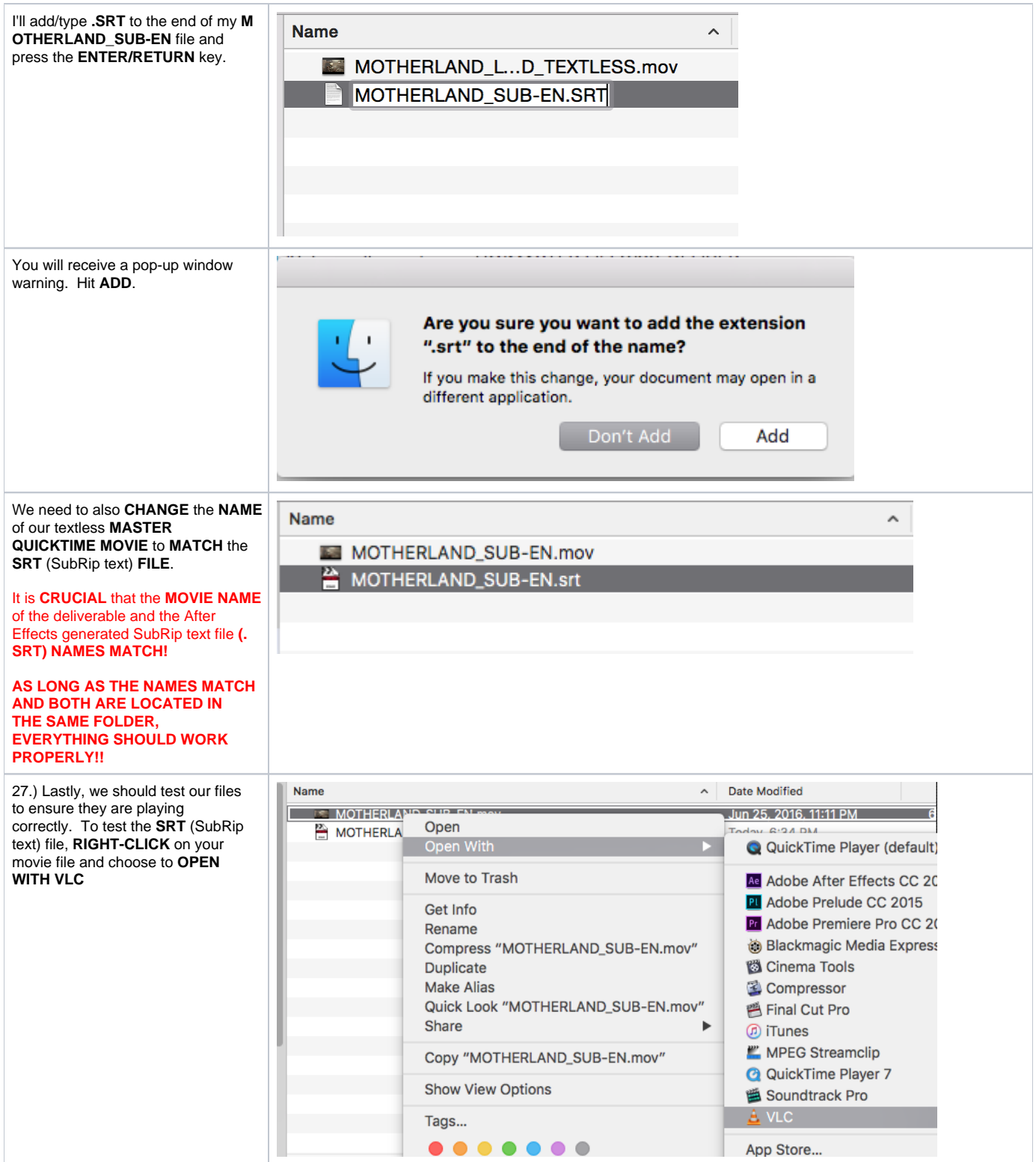

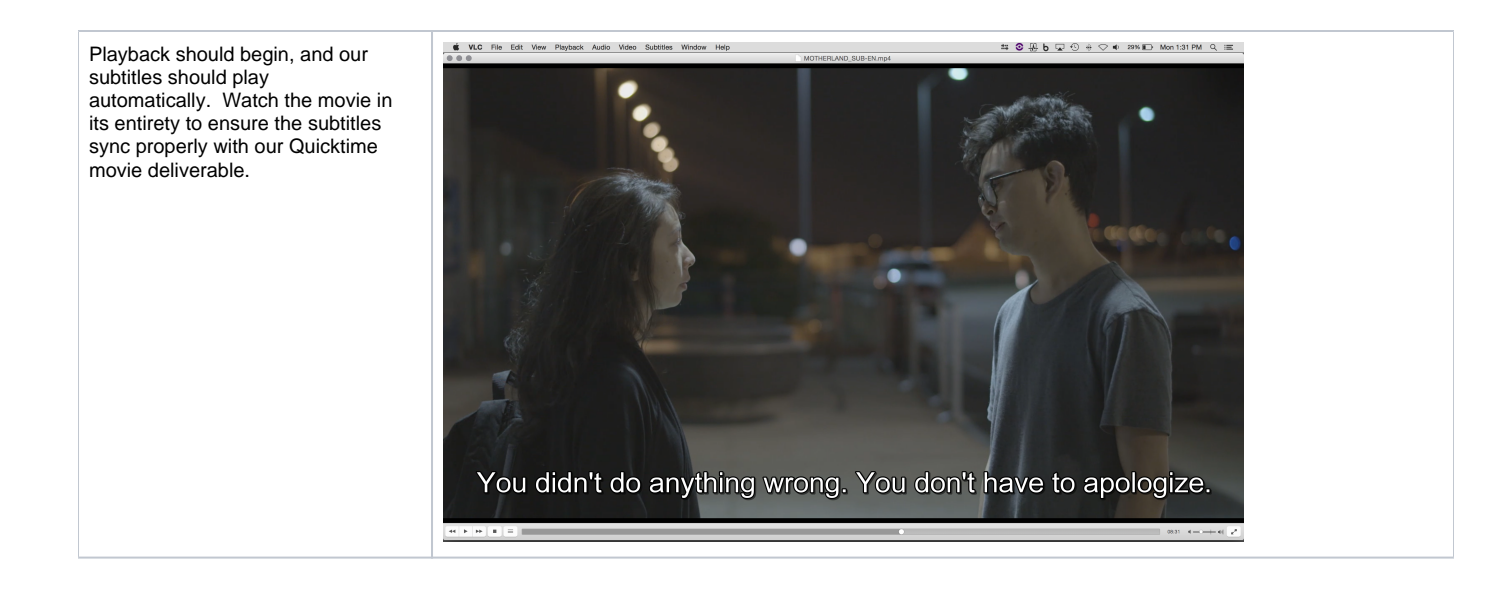